REALISATION D'UNE MAQUETTE NUMERIQUE

LE LOGIGIEL SWEET HOME 3D

## **Rôle :**

Le Logiciel **Sweet Home 3D** permet de réaliser le plan d'un logement et de prévoir son aménagement intérieur.

## **Présentation :**

La fenêtre du logiciel **Sweet Home 3D** se divise en quatre parties :

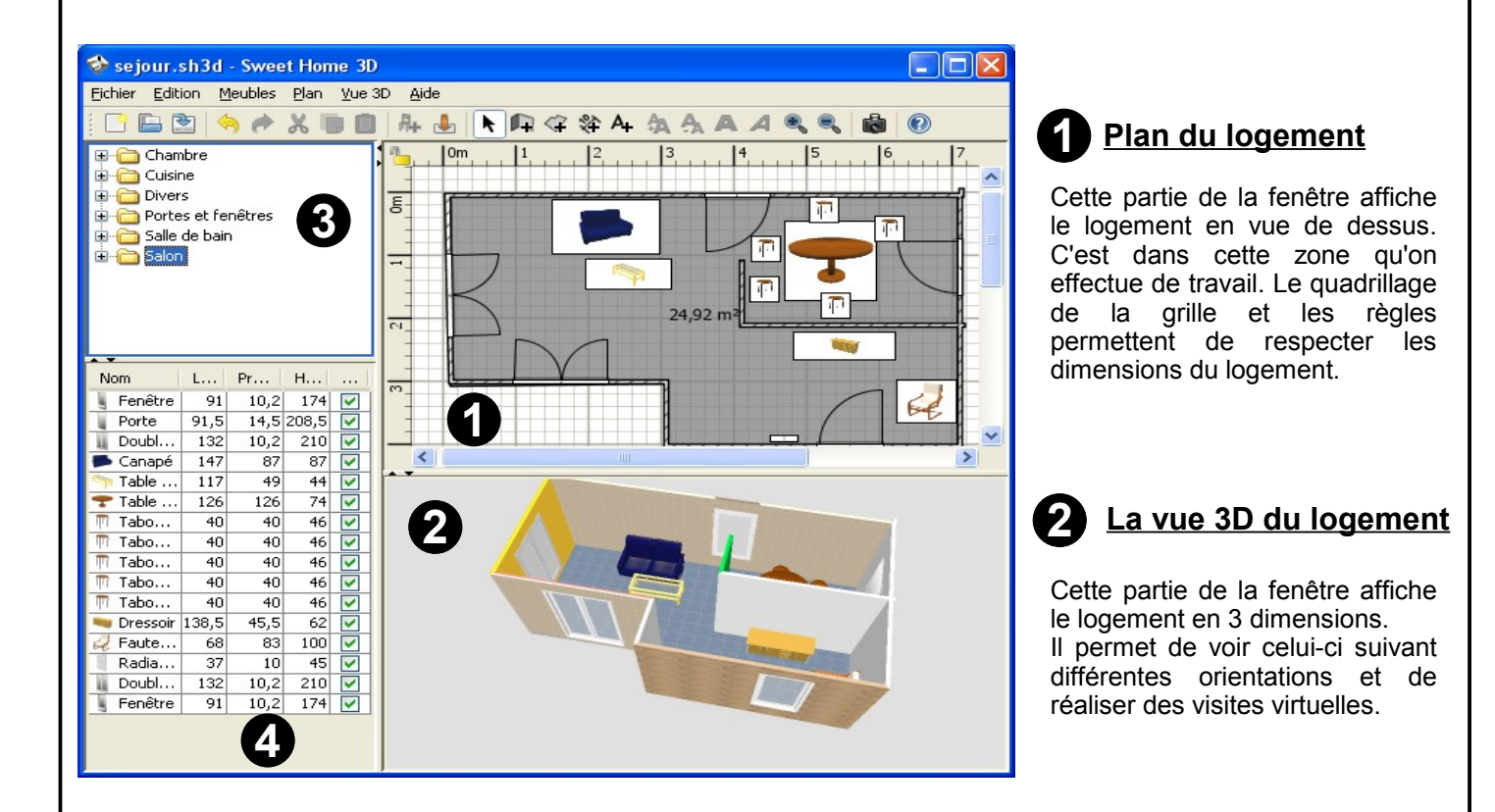

# **3** Le catalogue des meubles

Dans cette partie on peut trouver, classés par catégorie, toutes sortes de meubles et d'ouvertures (portes et fenêtres).

# **Le catalogue des meubles La liste des meubles du logement**

Liste des meubles et des ouvertures mis en place dans le logement.

Au fur et à mesure de l'avancement de l'aménagement, ceux-ci prendront place dans ce tableau avec leurs caractéristiques (dimensions).

## **Démarrer avec Sweet Home 3D:**

Pour démarrer avec ce logiciel, il faut :

- Monter les murs et cloisons.
- Placer les ouvertures.
- Dessiner les différentes pièces qui constituent le logement.
- Disposer le mobilier.
- Effectuer la décoration.

## **Monter les murs :**

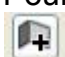

Pour monter les murs, il faut cliquer sur l'icône ou sur le menu **Plan/Créer les murs**.

Cliquer au point de démarrage du nouveau mur, déplacer la souris pour le tracer, puis effectuer un clic à chaque changement de direction.

Effectuer un double-clic, pour fermer le tracé.

Pour évaluer les longueurs des murs, il faut se servir des règles graduées entourant la fenêtre de traçage, ainsi que de la grille.

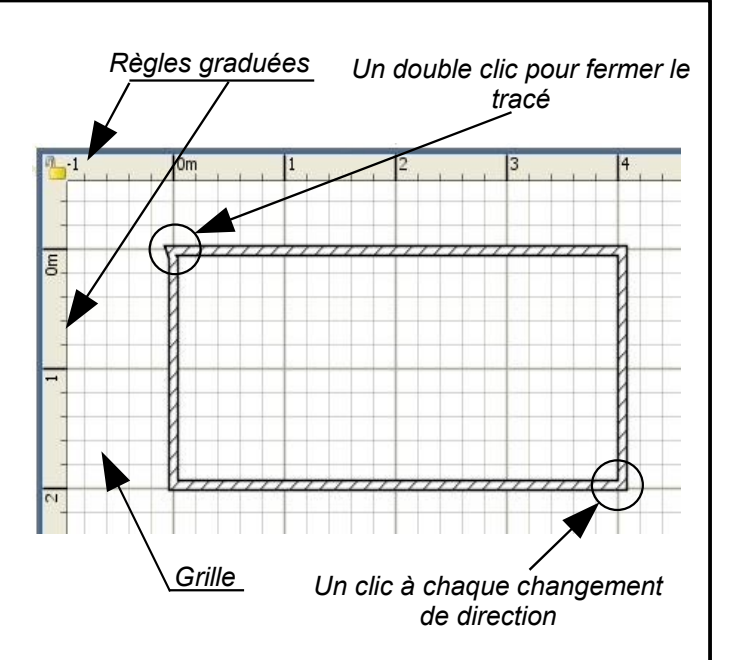

#### **Placer les ouvertures :**

Pour placer les ouvertures, il faut ouvrir la catégorie « **Portes et fenêtres** », sélectionner l'objet et le faire glisser avec la souris à l 'emplacement souhaité.

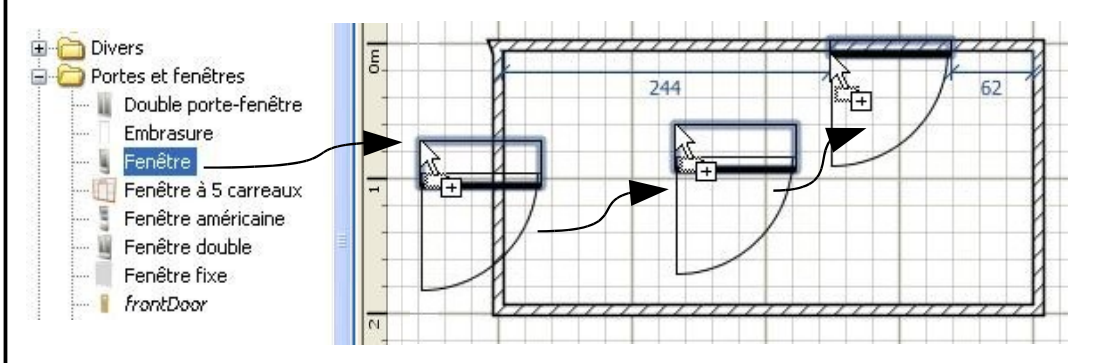

Il est possible de modifier les caractéristiques de ces ouvertures (dimensions, sens d'ouverture), grâce au menu **Meubles/Modifier**.

### **Dessiner les pièces :**

Pour dessiner les pièces, il faut cliquer sur l'icône ou sur le menu **Plan/Créer les pièces**.

Double cliquer au milieu de la pièce : la surface de celle-ci apparaît.

Il est ensuite possible de choisir une couleur ou un motif pour le sol ou le plafond et de nommer la pièce, en cliquant sur le menu **Plan/Modifier la pièce**.

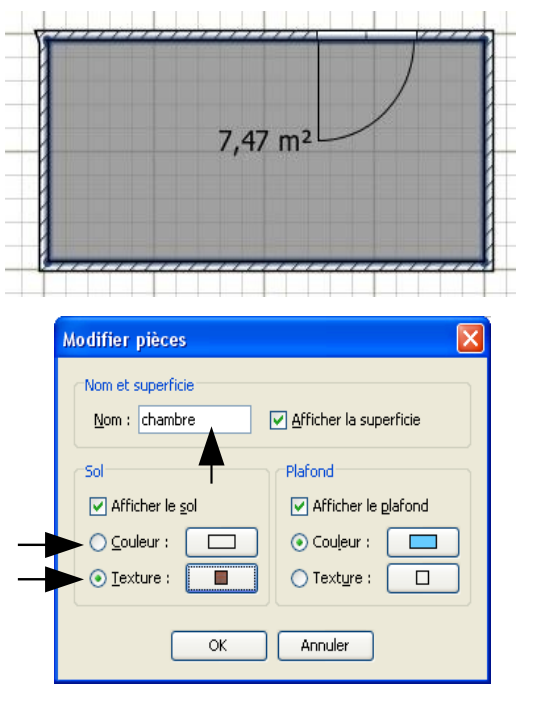

## **Disposer le mobilier :**

Pour aménager les pièces, il faut pratiquer de la même façon que pour les ouvertures :

- choisir dans les catégories proposées le meuble à disposer dans la pièce.
- le faire glisser avec la souris à l'emplacement souhaité.

Les poignées situées autour du meuble permettent de le redimensionner ou de le faire pivoter.

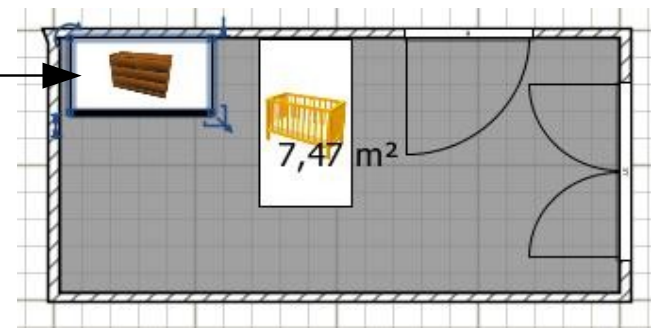

A tout moment, on peut contrôler l'agencement de la pièce grâce à la « **vue aérienne en 3D** ».

Lorsqu'on ajoute un meuble, celui-ci prend place dans le tableau situé dans la **zone 4** de la fenêtre.

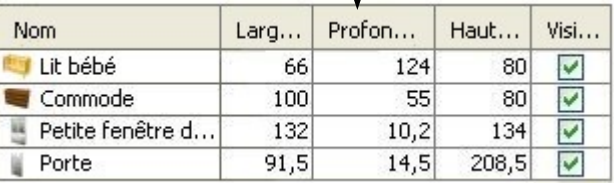

Sweet Home 3D propose un certain nombre de meubles à placer dans le logement, il est possible de compléter cette banque d'images sur Internet en allant sur le site : <http://www.sweethome3d.eu/fr/importModels.jsp>

## **Modifier les murs :**

Pour habiller les murs, il suffit de cliquer sur celui-ci, et d'ouvrir le menu **Plan/modifier les murs**.

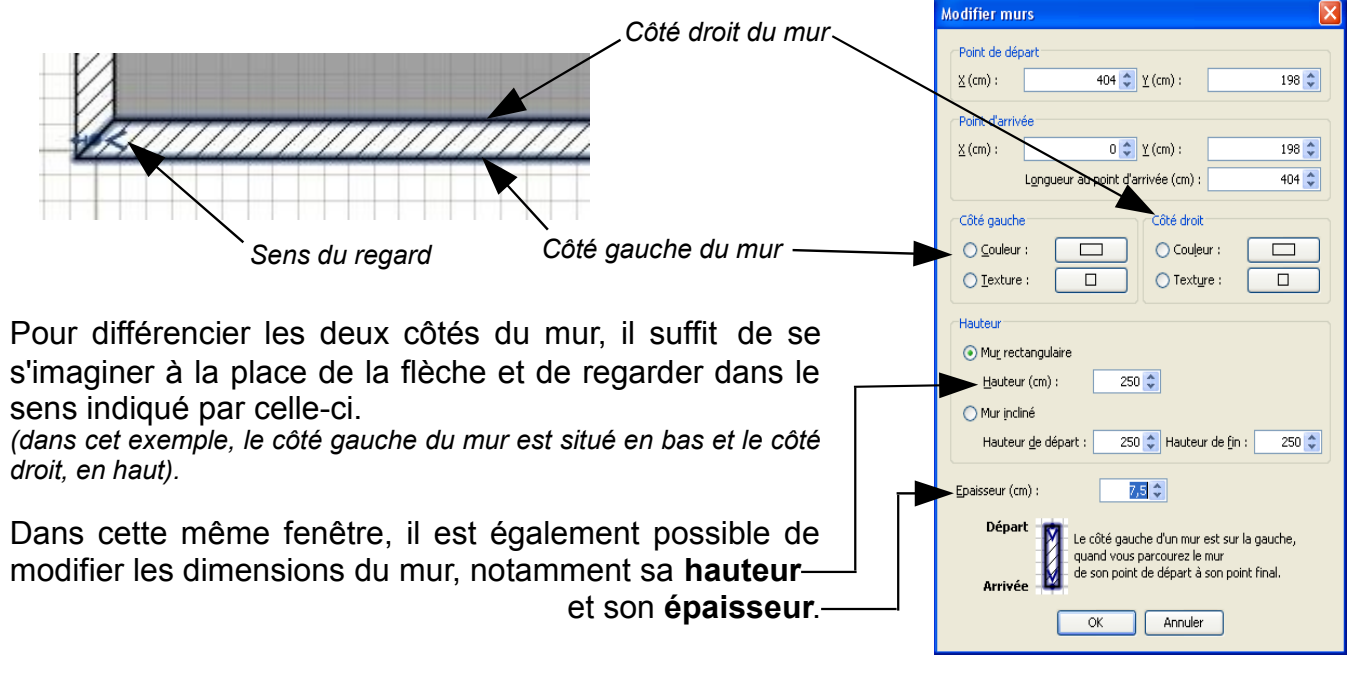

# **Visualiser le résultat :**

La visite virtuelle :

Pour se rendre compte de l'agencement final de la pièce ou du logement, il est possible d'effectuer à l'aide d'une « caméra » une visite virtuelle de celui-ci.

Pour faire apparaître la caméra dans la pièce : Menu « **Vue 3D/Visite virtuelle** ».

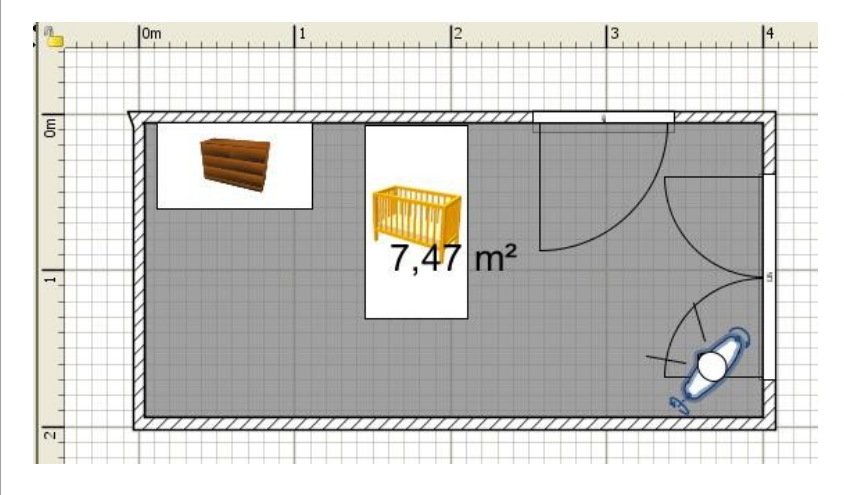

Pour pouvoir visualiser le logement dans les moindres détails, il est possible de :

- déplacer la caméra dans la pièce.
- faire pivoter la caméra verticalement.
- faire pivoter la caméra horizontalement.

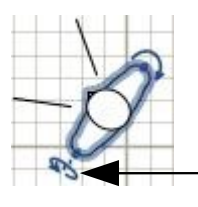

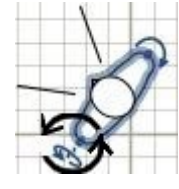

En positionnant la souris sur cette flèche, il est possible de faire pivoter la caméra de **haut** en **bas** ou inversement.

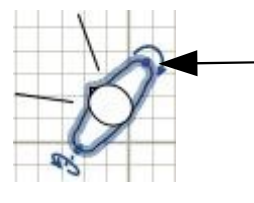

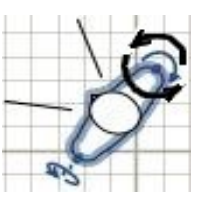

En positionnant la souris sur cette flèche, il est possible de faire pivoter la caméra de **gauche** à **droite** ou inversement.

## La Photo :

Pour obtenir une représentation encore plus réaliste de la pièce terminée, il est possible de « prendre » celle-ci en photo. Pour cela : cliquer sur le menu **Vue 3D/Créer une photo**.

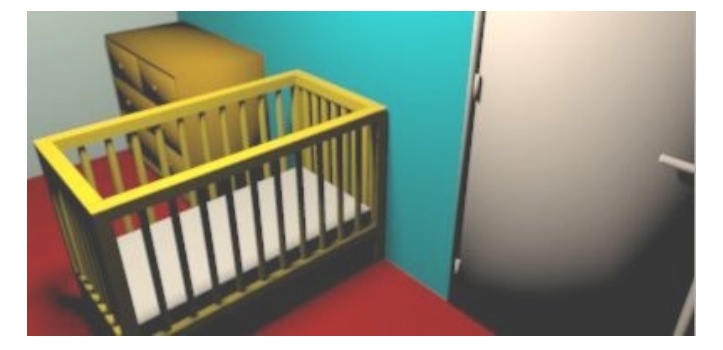

Le bas de la fenêtre permet de régler la qualité de la photo : attention, plus la qualité sera élevée, plus les délais de création de celle-ci seront importants.

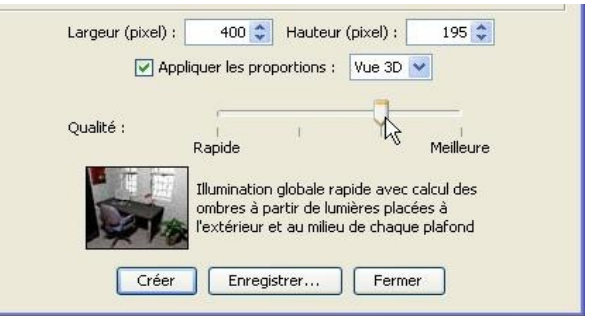

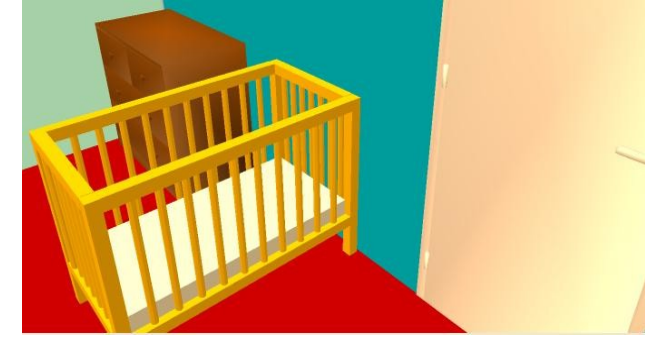